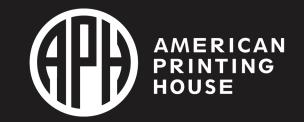

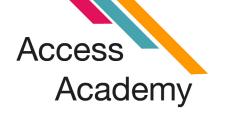

### Power Up Braille Literacy with Polly

with Cheri Hart & Melanie Malone

### Cheri Hart

Teacher of the Visually Impaired

Statewide Educational Specialist for the Visually Impaired in Florida

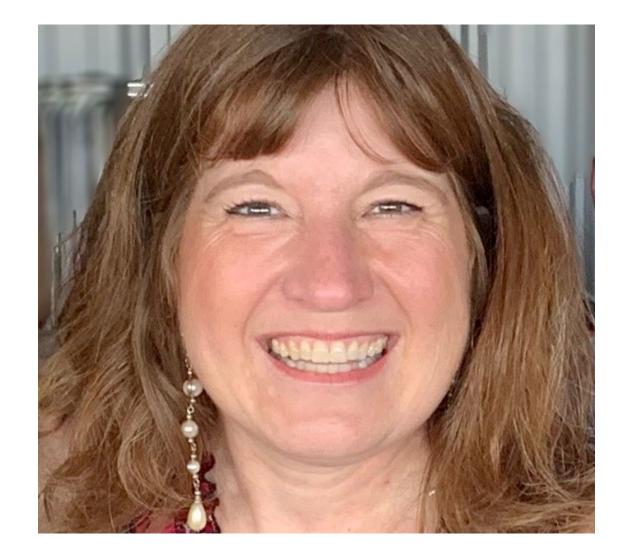

#### Melanie Malone

Teacher of the Visually Impaired Orientation & Mobility Specialist

Broward County Public Schools

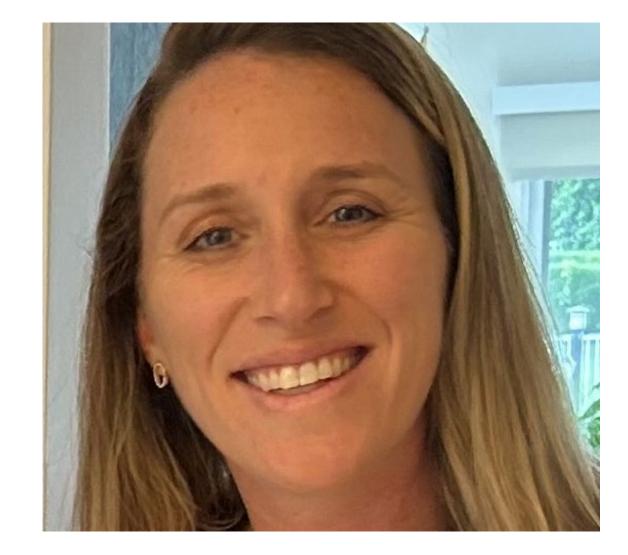

# Your New Polly!!

- Unpack it with your student
- Notice the convenient handle
- Keep the box!

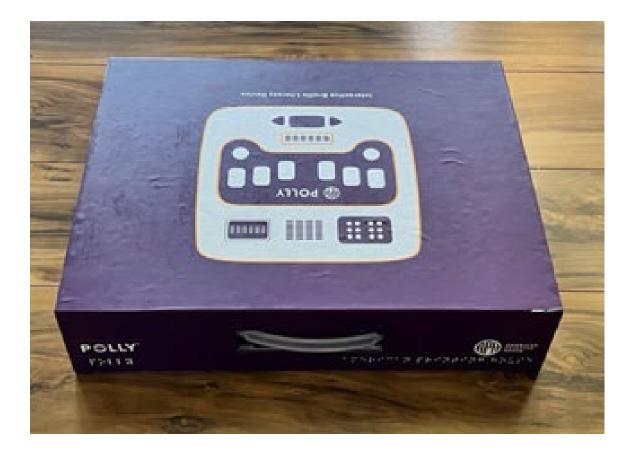

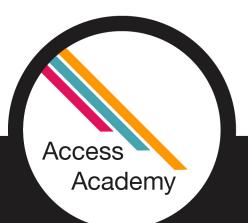

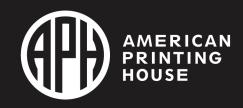

# **Unboxing Your Polly**

 $\geq$  Inside the box, you will find:

- your very own Polly
- a saddle style stylus
- a power adapter and power cable – Polly must be plugged in to work
- the Quick Start Guide
- a card with a printed QR code to access the digital manual, Polly ID, activation key, and Helios website

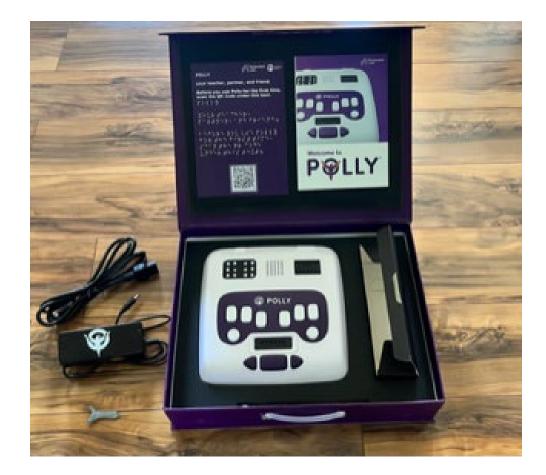

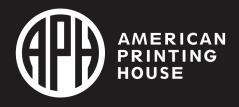

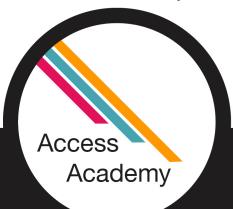

### Unboxing - Video

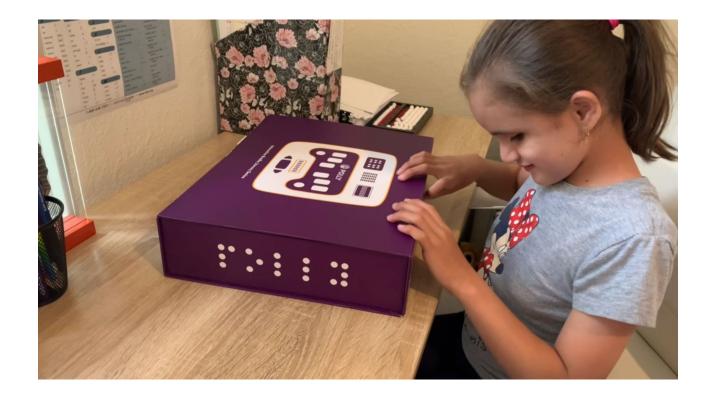

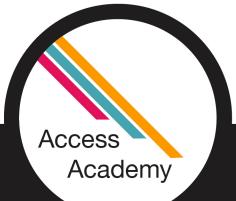

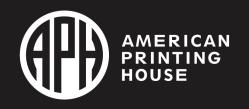

# **Orientation (Top Face)**

- Large sim braille cells
- Speaker
- Standard braille display (6 ce
- Perkins style keyboard
- Digital braille slate
- Navigation Keys

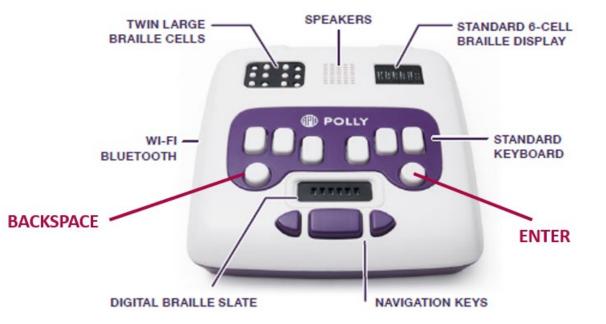

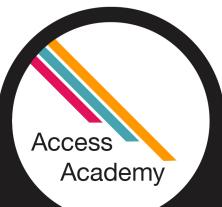

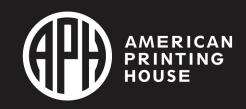

### **Orientation (Left Face)**

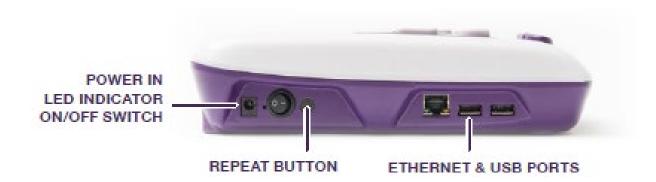

- Back to front:
  - Plug in
  - LED light
  - On/Off Switch
  - Repeat
  - Ethernet
  - 2 USB Ports

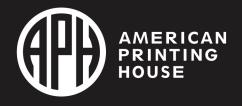

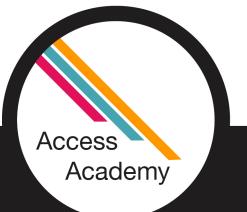

### **Orientation (Right Face)**

- Back to front:
  - Audio jack
  - Volume Control

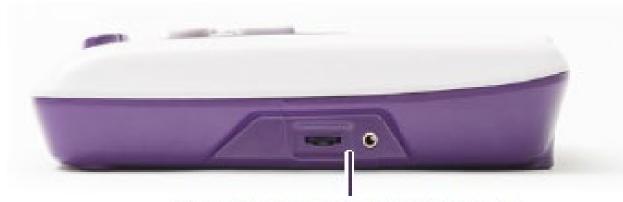

VOLUME CONTROL AND AUDIO OUT

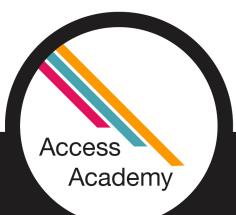

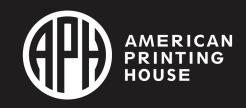

### **Orientation (Bottom)**

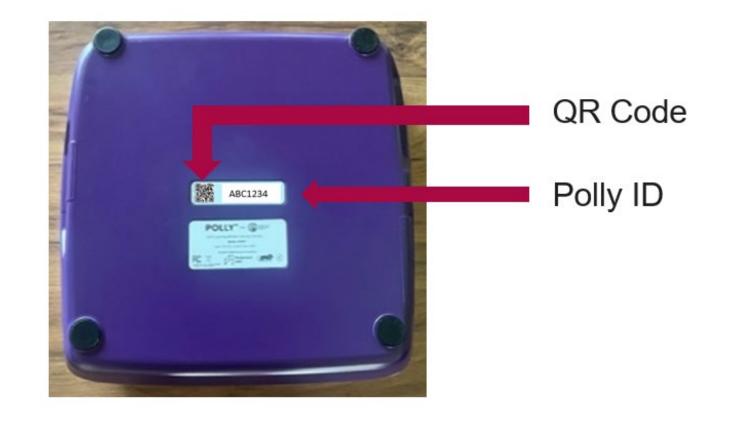

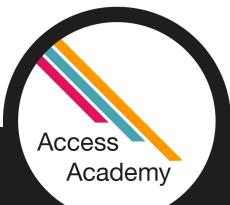

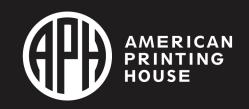

### What is Helios??

Helios is an online platform/website that allows you to:

- 1. Monitor your student's progress
- 2. Access reports (data!!)
- 3. Track progress over time
- 4. Manage content

Access

Academy

5. Assign lessons and homework

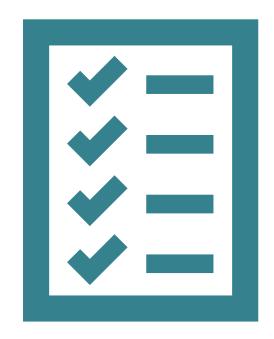

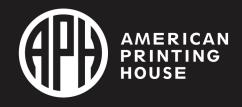

### Getting Started! Setting up Helios

- Step 1 Go to the <u>Helios sign-in page</u>
- Step 2 Enter your email address and select one of two options:
   A. Sign in with OTP (One Time Password) a verification code will be sent to you
  - B. Sign in with Link you will receive a sign-in link via email

Access Academy

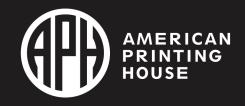

### Next Step

#### • Step 4 – This is where you will enter your Activation Key.

• When you first log in, there will be a popup window shown in the picture on the left. You can also enter it from the dashboard, shown on the right.

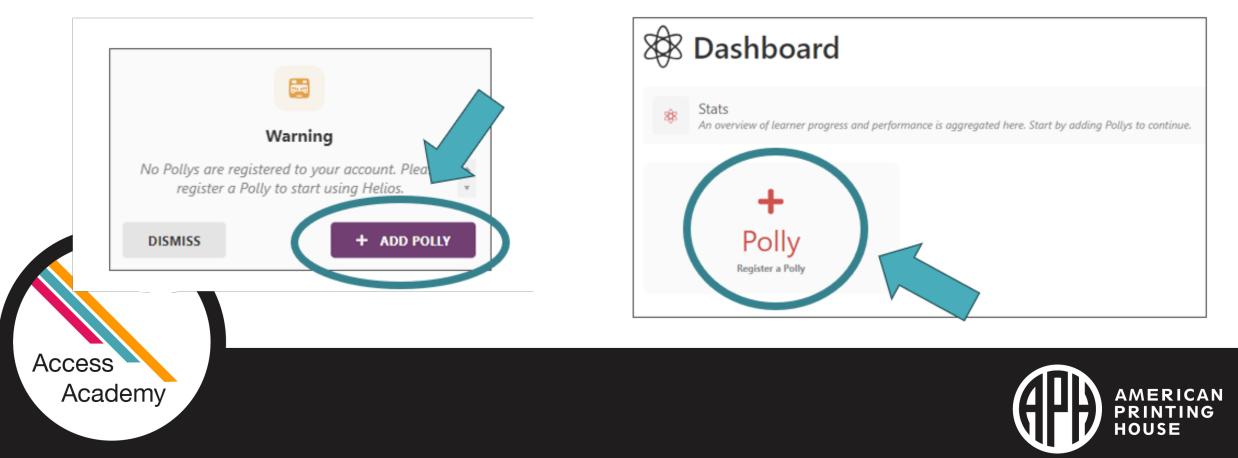

### Almost There...

• Step 5

Once you have successfully added the correct Activation Key, an image of a Polly will appear, along with the words Verified Successfully

# Step 6 Click the + Add Polly button. A Success dialog box will display.

#### • Step 7 Click the Dismiss button, and Helios will take you to a Polly page, where all of your Polly devices will be listed.

| Pollys ( | Pollys (1) |     |       |                                              | + ADD POLLY |
|----------|------------|-----|-------|----------------------------------------------|-------------|
|          | Polly ID   | Lea | mer 🗸 | Active                                       | Ĩ.          |
|          | ABC1234    |     |       | <b>1 week ago</b><br>Fri, Jun 16 at 11:54 AM | Ø SETTINGS  |
|          |            |     |       |                                              |             |
|          |            |     |       |                                              |             |

### Full Access

You can also access your Helios account using a smart phone

> Scan the QR code on the bottom of your Polly and follow the previous steps

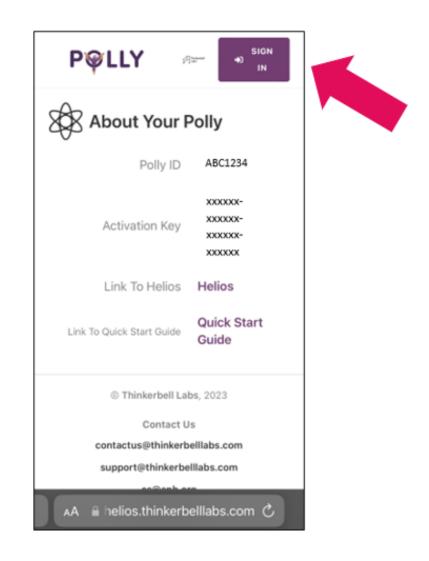

### Navigating Helios – Main Menu

- Dashboard general overview
- Learners list of all students and the Polly they are assigned to.
  - Place where the teacher can edit the student information.
- Pollys list of all Pollys on this Helios account.
  - Place where the teacher can edit the settings of their Pollys

| 5   | Dashboard               |
|-----|-------------------------|
| ::: | Learners                |
| I   | Pollys                  |
| œ   | Report                  |
| ۵   | Account                 |
| 0   | Help and Support        |
| ţ,  | Polly Quick Start Guide |
|     |                         |

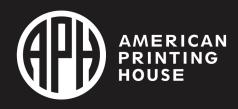

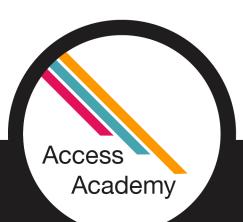

### Main Menu Continued

- Report provides information on the usage of each Polly
- Account details and permissions

Access

Academy

- Help and Support easy clickable links to get your questions answered
- Quick Start Guide always readily available even when the <u>Welcome to Polly</u> book is not

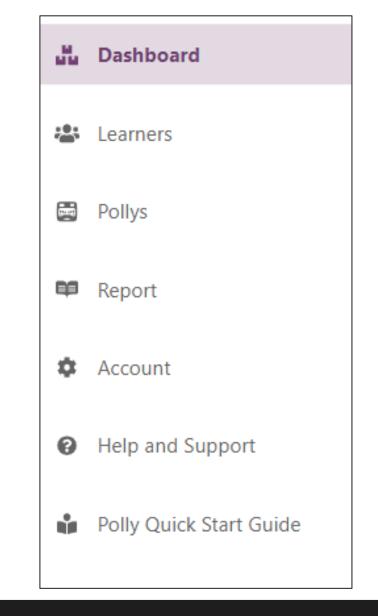

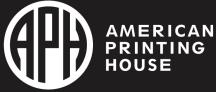

# Navigating Helios - Dashboard

- Learner
- Polly
- Time learnt on Polly
- Average time per day
- Progress graph
- Lessons completed graph
- Learner Active
- Polly Active

Access

Academy

- Login on Polly
- Polly Startings

| Dashboard                       |                             |                             |                             |
|---------------------------------|-----------------------------|-----------------------------|-----------------------------|
| 2<br>1<br>Learner               | Ever<br>1<br>Fully          | Om<br>Titre Larret on Polly | Om<br>Average Tiere Per Day |
| O%                              |                             | ns Completed                |                             |
| 6 minutes ago<br>Learner Active | 2 weeks ago<br>Pulty Active | 0<br>Lagine en Pully        | 2<br>Polity Startups        |

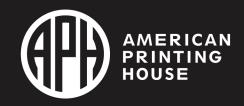

### **Naming Your Polly**

Access

Academy

You can change the name of each Polly. This is especially helpful if you have more than one!

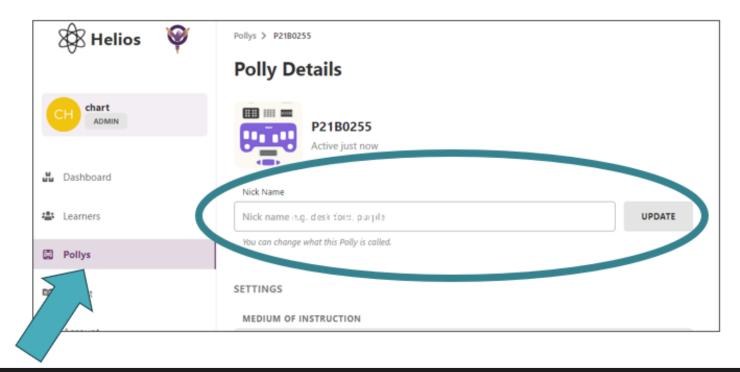

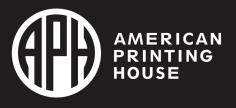

### Adding a Learner

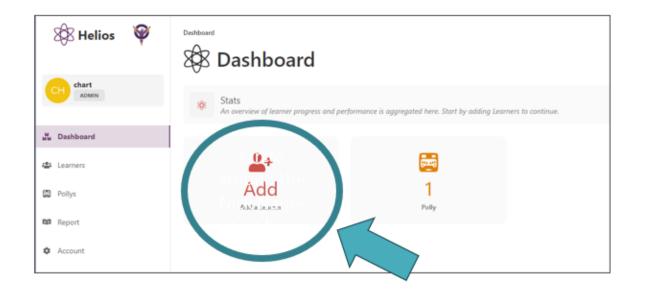

Access

Academy

- Selecting Add will open up a simple form:
- Nickname of student please no real names or identifiable information such as email address
- 2. Record an audio of your student's name! If you do, Polly will read out that name in your voice when switched on
- 3. Learner Type
  - Regular Learner
  - Teacher/Advanced Learner
- 4. Default Polly the Polly the learner is assigned to
- 5. Consent Check Box

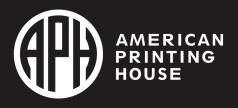

### Polly and the Internet

Polly and Helios link through the internet

- You do not need to be on the same Wi-Fi network or in the same location to monitor progress or assign lessons
- Polly does work when not connected to the internet!!
  - If a student account is not created or the student is using the Polly as a stand-alone device, their progress will not be saved, and they will not be prompted to begin where they left off
- Data will sync the next time the Polly is connected to the internet
- Polly can be connected to the internet in 2 ways:
  - 1. Using a web browser
  - 2. Directly on the Polly

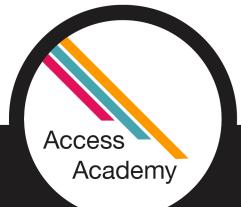

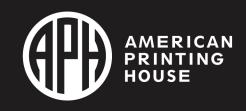

# **Connecting Directly on Polly**

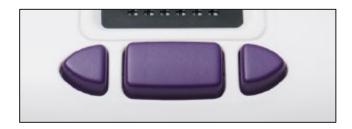

#### > On Your Polly:

- 1. Turn Polly on
- 2. Press the right triangle, space bar and left triangle keys at the same time to get to the main menu.
- 3. Use the right triangle key to toggle through the menu until you hear, "Settings". Press the space bar to select.
- 4. You will hear, "Network Settings". Use the right triangle key until you hear "Configure Wi-Fi on Polly", then press the space bar to select that option.
- 5. Toggle through the list of available Wi-Fi networks by using the right triangle key and select the one you want using the space bar.
- 6. Use the braille keyboard to enter your password in braille, then press the space bar to submit.

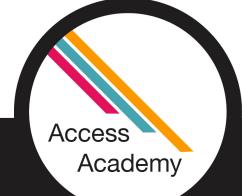

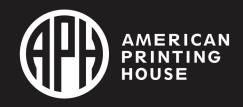

### Connecting your Polly Via a Web Browser

#### > On Your Polly:

- 1. Turn Polly on
- 2. Press the right triangle, space bar and left triangle keys at the same time to get to the main menu.
- 3. Use the right triangle key to toggle through the menu until you hear, "Settings". Press the space bar to select.
- 4. Select Network Settings → Modify Wi-Fi Settings Using a Web Browser Polly will say, "Polly hotspot WiFi is now available....".

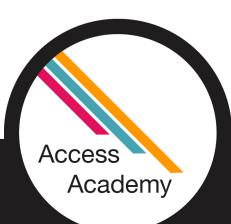

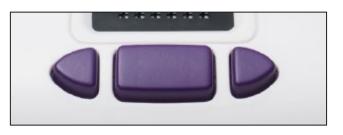

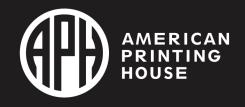

# Connecting your Polly Via a Web Browser Continued

#### > On Your Computer or Phone:

- 1. Open your network settings and select PollyHotspot
- 2. Once connected, open a browser and type <a href="http://polly-wifi.net">http://polly-wifi.net</a> or
- <u>http://10.0.0.2</u>

Access

Academy

in the URL field

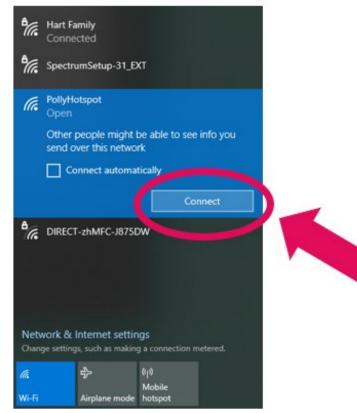

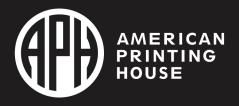

### Connecting your Polly Via a Web Browser Final Steps

#### In Your Internet Browser:

- 1. Click on Add New
- 2. Select your network from the list displayed
- 3. Add your network Passphrase (password) if required
- 4. Press Save

Access

Academy

5. You will be prompted to restart your Polly

| Polly ID                                                                             | P21B0255                                                                                         |                                                                                                   |
|--------------------------------------------------------------------------------------|--------------------------------------------------------------------------------------------------|---------------------------------------------------------------------------------------------------|
| Configured Networks                                                                  | $\frown$                                                                                         |                                                                                                   |
| Networks Polly is configured to connect to.                                          | ADD NEW                                                                                          |                                                                                                   |
| ssiD<br>polly_default                                                                | REMOVE                                                                                           |                                                                                                   |
| Restart Polly                                                                        |                                                                                                  |                                                                                                   |
| To restart your Polly with the newly configured Wi-Fi networks press 'RESTART POLLY' | RESTART POLLY                                                                                    |                                                                                                   |
|                                                                                      | Configured Networks Networks Polly is configured to connect to. SSID polly_default Restart Polly | Configured Networks Networks Polly is configured to connect to.  SSID polly_default Restart Polly |

• Congratulations – You are connected to the internet!!!

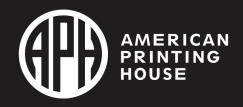

### **Sharing Access**

- Easy as 1, 2, 3! I promise!
- Select "Account" on the left.
- Then choose "Manage" on the bottom right next to "Linked Accounts"

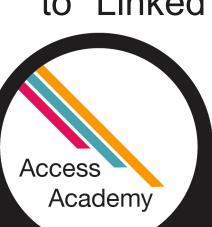

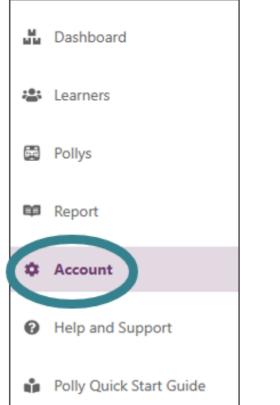

#### Account Permissions $\oplus$ Account Type ADMIN Report 00 Get static non interactive reports of usage Analyze <u>~</u>\* Get detailed dynamic reports of usage Curate y Customize content and handpick lessons for homework Settings ÷ Add or edit learners or Pollys Linked Accounts MANAGE (0) ゐ As an admin, you can invite other people to Helios

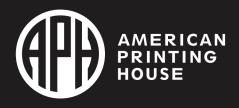

### **Sharing Access Continued**

| Linked Accounts           |        |         |        |          |            | + INVITE |
|---------------------------|--------|---------|--------|----------|------------|----------|
| Name                      | Report | Analyze | Curate | Settings | Restricted | ^        |
|                           |        | 8       | 3      |          |            |          |
| No linked accounts added. |        |         |        |          |            |          |

- Once you select "+INVITE" there will be "General Information" to complete on the next page.
- Select "INVITE" when you are finished!

| A NAME                                                                                                    |                                     |    |
|----------------------------------------------------------------------------------------------------|-------------------------------------|----|
| Audy Smith - Classroom Teacher                                                                                           |                                     |    |
| @ EMAR                                                                                                    |                                     |    |
| junith@thisisatest.com                                                                                                   |                                     |    |
| The invites will receive an invitation on this email address, a                                                          | nd will be able to logie to Helico. |    |
|                                                                                                    |                                     |    |
| ACCESS                                                                                                    |                                     |    |
| Report<br>Static non-interactive reports of usage                                                                        | Fnabled                             |    |
| Analyze<br>Detailed dynamic reports of usage                                                                             | Disabled                            |    |
| Curate                                                                                                    |                                     |    |
| <ul> <li>Content customization and lesson handpicking for<br/>homework</li> </ul>                                        | Disabled                            |    |
| 0 Settings                                                                                                    | Disabled                            |    |
| Leainer and Polly Editing                                                                                                |                                     |    |
| RESTRICTED MODE                                                                                                    |                                     |    |
| Restricted                                                                                                    | Disabled                            |    |
| <ul> <li>Restrict access to select Learners and Polips, disables<br/>access to curating homework and settings</li> </ul> | Unabled                             |    |
| -                                                                                                    |                                     | 81 |

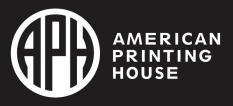

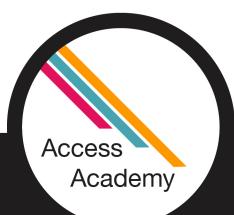

### **Sharing Access Details**

| Linked Accounts (1)                 |        |         |        |          |            | + INVITE |
|-------------------------------------|--------|---------|--------|----------|------------|----------|
| Name                                | Report | Analyze | Curate | Settings | Restricted | *        |
| Cheri Hart<br>(cheri.hart@hcps.net) | ~      | ~       | ~      | ×        | ×          | & EDIT   |

- If you wish to change their access, you can choose "edit" at the far right.
- There is the option to add or remove account access. For example, Report (report of usage), Analyze (detailed report of usage), Curate (customize content and assign lessons), Settings (learner and Polly editing), and/or Restricted Access.

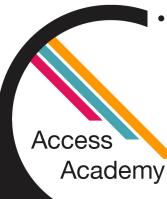

| Make sure to select "update" once you're finished in order to save |
|--------------------------------------------------------------------|
| your changes.                                                      |

|         | of House                                                   |
|---------|------------------------------------------------------------|
|         | eri Hart                                                   |
|         | EMAIL*                                                     |
|         | ri.hart@hcps.net                                           |
|         |                                                            |
|         | 55                                                         |
| Enabled | Report                                                     |
| 0.0000  | Static non interactive reports of usage                    |
| Enabled | Analyze                                                    |
| 0       | Detailed dynamic reports of usage                          |
| Enabled | Curate<br>Content customization and lesson handpicking for |
| 0       | homework                                                   |
| Disable | Settings                                                   |
|         | Learner and Polly Editing                                  |
|         |                                                            |
|         | RICTED MODE<br>Restricted                                  |
| Disable | Restrict access to select Learners and Pollys, disables    |
|         | access to curating homework and settings                   |

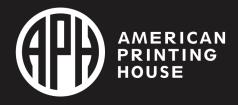

# Polly Lessons

Introduction to your Polly and Braille

Teacher Chosen Words

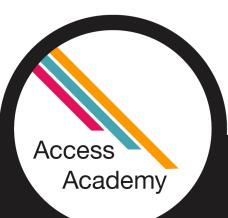

- English Braille Grade 1 – (238 total lessons)
  - Reading and Typing (119)
  - Reading and Writing (119)

- English Braille Grade 2 (1270 total lessons)
  - Intro to Contracted Braille
  - English Grade 1 Proficiency Test
  - Reading and Typing (634)
  - Reading and Writing (634)

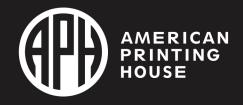

### Grade 1 and Grade 2 Braille

 A student must complete Grade 1
 lessons before
 being able to
 access Grade 2
 lessons.

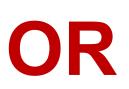

- A teacher can assign Grade 2 lessons only, both are done through Helios.
- Coming Soon!

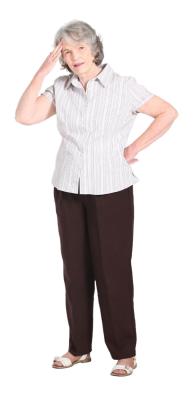

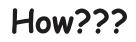

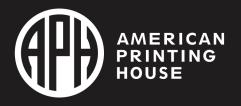

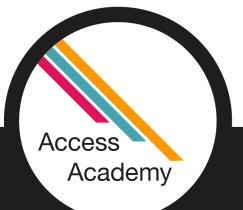

### Grade 1 Lessons

| glish Braille Grade 1 (Uncontracted Braille) (238) | Collapse 🔨 |
|----------------------------------------------------|------------|
| Reading and Typing (119)                           | Expand V   |
| Not Attempted                                      |            |
| Reading and Writing (119)                          | Expand 🗸   |
| Not Attempted                                      |            |

- Grade 1 (uncontracted) has 238 lessons which are broken down into two sections.
- Reading and Typing 119 lessons
- Reading and Writing 119 lessons
- Each of those sections are expanded into their own lessons, all are available to be assigned one at a time.

| English Braille Grade 1 (Uncontracted Braille) (238) | Collapse 🔨 |
|------------------------------------------------------|------------|
| Reading and Typing (119)                             | Collapse 🔨 |
| Introduction to Typing                               |            |
| English Alphabet Song                                |            |
| English Alphabet Part-1 (A-J) (45)<br>Not Attempted  | Expand 🗸   |
| English Alphabet Part-2 (K-T) (44)<br>Not Attempted  | Expand V   |
| English Alphabet Part-3 (U-Z) (28)<br>Not Attempted  | Expand 🗸   |

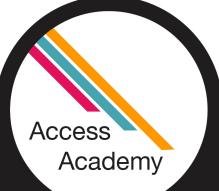

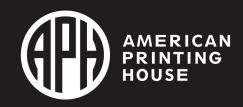

### Grade 2 Lessons

| English Braille Grade 2 (Contracted Braille) (1270)             | Collapse ٨ |
|-----------------------------------------------------------------|------------|
| Introduction to Contracted Braille                              |            |
| English Braille Grade 1 (Uncontracted Braille) Proficiency Test |            |
| Reading and Typing (634)                                        | Expand 🗸   |
| Not Attempted                                                   |            |
| Reading and Writing (634)                                       | Expand 🗸   |
| Not Attempted                                                   |            |

- Reading and Typing 634 lessons
- Reading and Writing 634 lessons
- Each of those sections are expanded into their own lessons, all are available to be assigned.

- Grade 2 (contracted) has 1270 lessons which are broken down into two sections.
- Before the student comes to the main lessons there is a pre-lesson which is "Introduction to Contracted Braille" then a Proficiency Test for Grade 1.

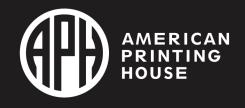

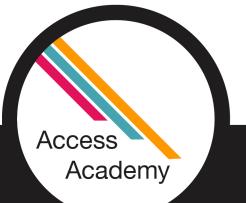

### How to add Teacher Chosen Words

Step 1: Select "Learners" on the menu bar on the left.

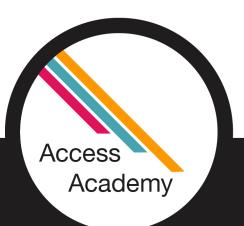

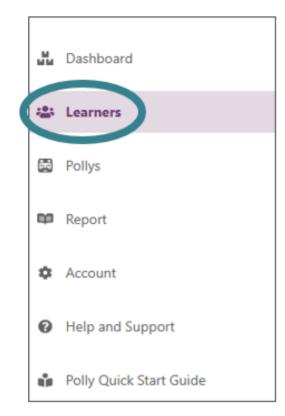

**Step 2:** Select the learner's name

| Learners (1)             |  |
|--------------------------|--|
| Nickname                 |  |
| Broward 🕫 🖚 💌            |  |
| 0% (0 of 1030 completed) |  |
|                          |  |

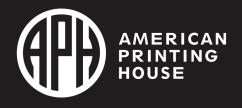

### **Teacher Chosen Words Continued**

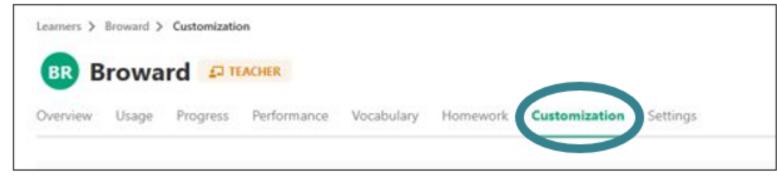

### Step 3: Select customization

#### Step 4: Customize link all the way to the right

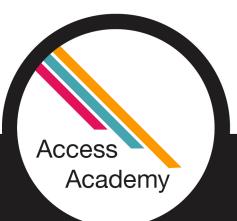

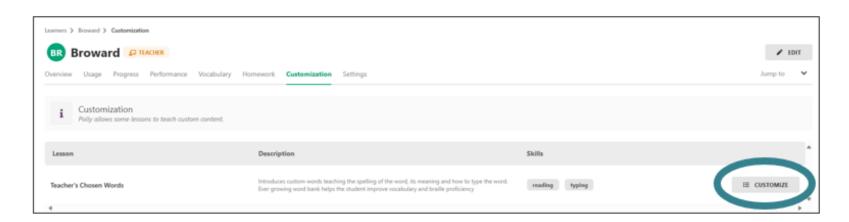

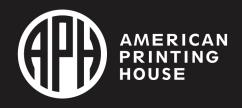

### **Teacher Chosen Words Final Steps**

Step 5:

Once you select "+ADD NEW" a pop up will appear.

| BR Broward                           | formization > Vacabulary Builder                                          |                                                                                                    | P EDIT    |
|--------------------------------------|---------------------------------------------------------------------------|----------------------------------------------------------------------------------------------------|-----------|
| <ul> <li>Introduces custo</li> </ul> | cabulary Builder<br>am words teaching the spetting of the word: its means | ing and how to type the word. Ever growing word bank helps the student improve vocabulary and braille proficiency | + AND NEW |
| Word                                 | Audios                                                                    | -0-                                                                                                    |           |
|                                      |                                                                           | 898                                                                                                    |           |
| 4                                    |                                                                           | Add a new oustomization with the button above.                                                                    |           |

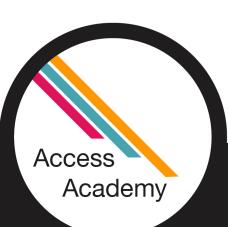

Step 6:

This is where you enter the vocabulary for your learner. After the required areas are completed, select "Add Customization"

| +<br>Add Customization                                |   |  |  |  |
|-------------------------------------------------------|---|--|--|--|
| i Add a custom word to the vocabulary bag             | Î |  |  |  |
| WORD*                                                 |   |  |  |  |
| e.g. Vocabulary                                       | Ł |  |  |  |
| DEFINITION*                                           | L |  |  |  |
| e.g. The body of words used in a particular language. |   |  |  |  |
| SENTENCE USAGE*                                       | L |  |  |  |
| e.g. He had a wide vocabulary.                        |   |  |  |  |
| PART OF SPEECH*                                       |   |  |  |  |
| e.g noun                                              |   |  |  |  |
| CANCEL                                                | Ŧ |  |  |  |

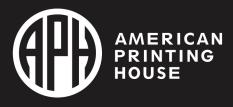

### Here are your Teacher Chosen Words!

| BR Broward   | ₽ TEACHER                                                                                                    | P EDIT    |
|--------------|----------------------------------------------------------------------------------------------------|-----------|
| Custom Vocal | abulary Builder<br>m words teaching the spelling of the word, its meaning and how to type the word. Ever growing word bank helps the student improve vocabulary and braille proficiency |           |
|              |                                                                                                    | + ADD NEW |
| Word         | Audios                                                                                                    | *         |
| herd         | ► 0:00 / 0:00 → • ÷                                                                                                    | REMOVE    |
| calm         | ► 0:00 / 0:00 → • ÷                                                                                                    | REMOVE    |
| past         | ► 0:00 / 0:01 → • :                                                                                                    | REMOVE    |
| 4            |                                                                                                    | Þ         |

- Access Academy
  - After you add your chosen words, they will appear under that section along with the option to add new or remove current words.

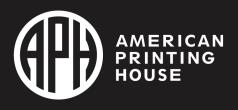

## **Polly Games**

Whack-A-Braille: Game of Dots

Whack-A-Key: Game of Keys

English Braille Typing Letter Race

Writing Letter Race (Using the slate)

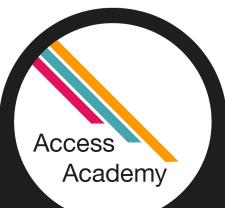

Balloon Pop: Game of Words

Explore English Braille Grade 1

**Explore Phonics** 

**Explore Dots** 

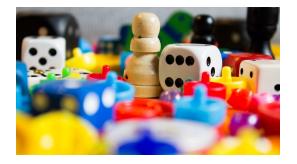

Explore Keys Explore Braille Writing Slate Vocabulary Builder Translate Grade 1 Braille into Grade 2 Braille

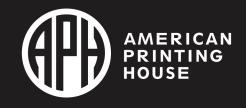

# Assigning Homework

Step 1: Choose "Learners"

Step 2: Select the learner name

Step 3: Click on "Homework"

Step 4: Choose the lessons

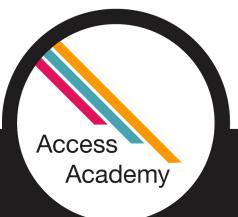

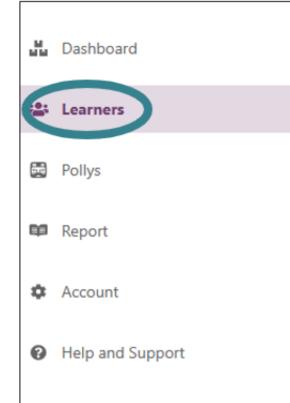

Polly Quick Start Guide

| Learn    | ers (1)                  |  |
|----------|--------------------------|--|
| Nickname |                          |  |
| Broward  | 2 ACHER                  |  |
|          | 0% (0 of 1030 completed) |  |
|          |                          |  |

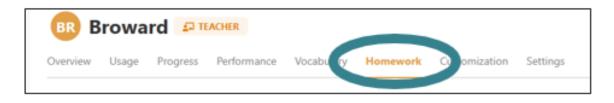

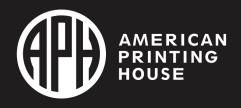

#### **Closer look at Assigning Homework**

- You can assign the lessons in order or begin with Grade 1 or Grade 2.
- There are 1030 lessons which are separated into subsections.
- Three precursor lessons (Introduction to your Polly and Braille, Whack-A-Braille - Game of Dots, and Whack-A-Key - Game of Keys)

➢ English Braille Grade 1 (238)

- ≻English Braille Grade 2 (1270)
- ➤ Teacher Chosen words
- ≻Games (12)

- Polly has done a wonderful job breaking down each section into smaller lessons, allowing your student to be successful!
- Let's take a look together

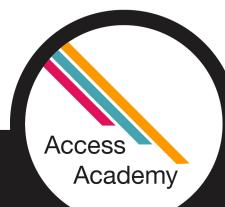

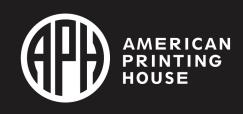

#### **Student Progress/Viewing Reports**

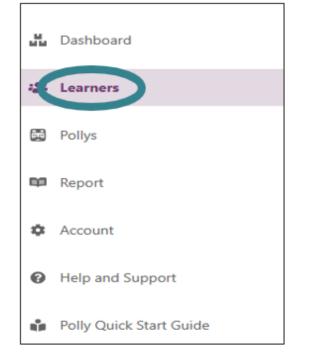

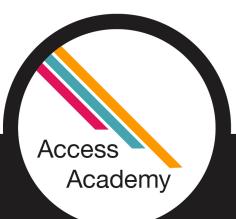

| Learne    | rs (1)                   |  |
|-----------|--------------------------|--|
| Nickname  |                          |  |
| Broward 🕫 | ICHER                    |  |
|           | 0% (0 of 1030 completed) |  |

From the top menu, choose "Progress" and the detail will appear below.

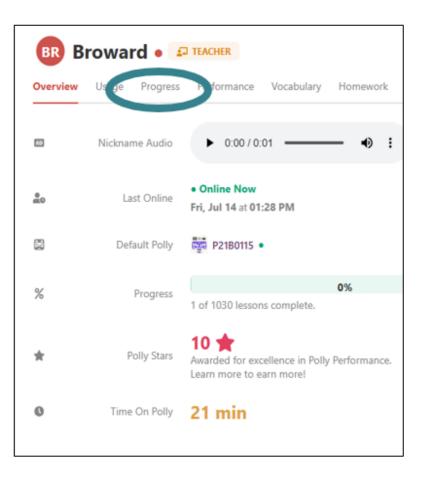

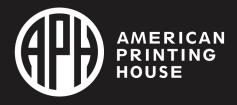

#### Student Progress/Viewing Reports Continued

- Once "Progress" is selected you will see a list of the Lesson Plans (1030)
- Select a lesson to view the progress (will appear on the right)
- A check mark indicates the lesson has been completed
- A lesson that is highlighted yellow has been attempted.

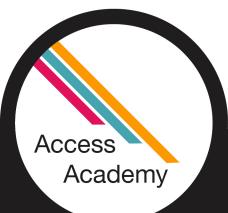

| Lesson Plan (1030)                                                                                     | Lesson                   | Teacher's Chosen Words                                                                                                    |  |
|----------------------------------------------------------------------------------------------------|--------------------------|----------------------------------------------------------------------------------------------------|--|
| Introduction to your Polly and Braille<br>Whack-A-Braille - Game of Dots<br>Whack-A-Key - Game of Keys | Progressid               | © Complete                                                                                                    |  |
| English Braille Grade 1 (Uncontracted Braille) (238)<br>Not Attempted                                  | Description              | Introduces custom words teaching the spelling of the word, its meaning and how<br>to type the word. Ever growing word bank helps the student improve vocabulary<br>and braille proficiency |  |
| English Braille Grade 2 (Contracted Braille) (1270)                                                    | In Section               |                                                                                                    |  |
| Not Attempted                                                                                          |                          |                                                                                                    |  |
| Teacher's Chosen Words 📀                                                                               | Skills                   | reading typing                                                                                                    |  |
| Games (14)                                                                                             | Our Description          |                                                                                                    |  |
| Whack-A-Braille - Game of Dots                                                                         | Pre-Requisites           | Introduction to Typing                                                                                                    |  |
| Whack-A-Key - Game of Keys                                                                             |                          |                                                                                                    |  |
| English Braille Typing Letter Race                                                                     | Words Learnt             | 3                                                                                                    |  |
| Writing Letter Race (Using Braille Slate)                                                              |                          | Words learnt in a single session                                                                                                    |  |
| Balloon Pop - Game of Words                                                                            |                          |                                                                                                    |  |
| Explore English Braille Grade 1                                                                        | Time Spent               | 5 min                                                                                                    |  |
| Explore Phonics                                                                                        |                          |                                                                                                    |  |
| Explore Dots                                                                                           | Times Attempted          | 1                                                                                                    |  |
| Explore Keys                                                                                           | in the state of preduced |                                                                                                    |  |
| Explore Braille Writing Slate                                                                          |                          |                                                                                                    |  |
| Vocabulary Builder                                                                                     | Attempts                 | Fri, Jul 14 at 1:35 PM: 5 min                                                                                                    |  |
| Translate Grade 1 Braille (Uncontracted) to Grade 2 Braille (Contracted)                               |                          |                                                                                                    |  |

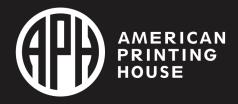

#### **Student Performance**

- Select "Learners"
   on the left
- Choose the learner name
- Click on "Performance"

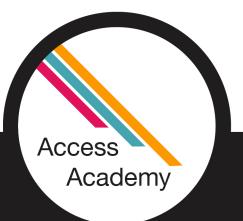

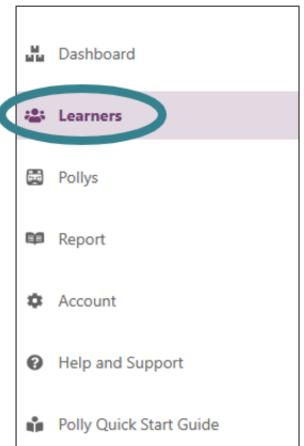

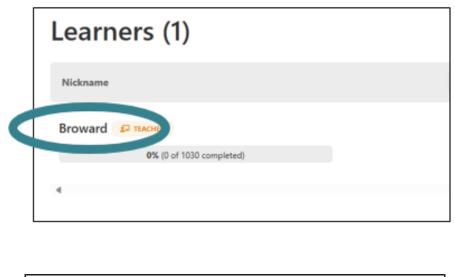

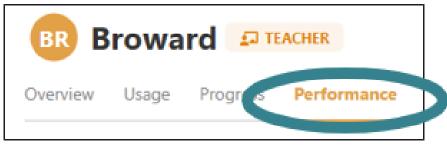

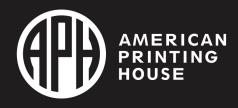

#### **Student Performance Continued**

- There is a drop-down menu to the far right with two options, "Letters" or "Words"
- After selecting the option you want, it will show speed and accuracy for the category you chose.

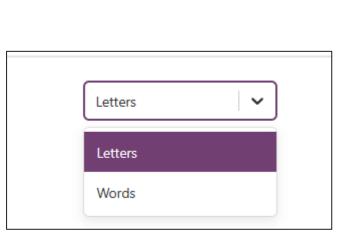

| Typing             | <b>↑</b>                         |
|--------------------|----------------------------------|
| <b>↑</b><br>100%   | 15<br>Speed (letters per minute) |
| Accuracy<br>Up 0%  | Up 0%                            |
|                    |                                  |
| Accuracy over time | Speed over time                  |

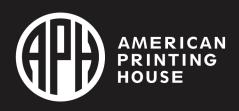

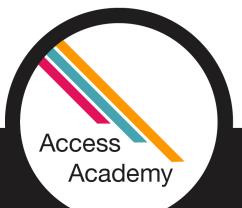

## Storing Your Device **VERY IMPORTANT**

- DO NOT LEAVE YOUR DEVICE:
- In an area that is below 50°F or above 104°F. Car, bus, outdoors, etc.
- Near high heat sources
- Do not stack or put heavy objects on top of Polly

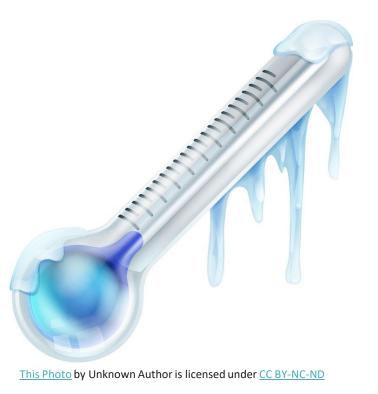

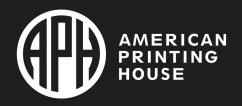

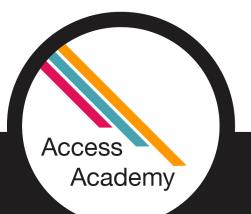

### **General Tips and Tricks**

- Polly is magnetic so be sure to keep sharp metal objects away.
- Only handle the Polly when your hands are dry.

- Avoid liquids.
- Using other power cords may damage the Polly and void the warranty.
- Prevent dropping.

- Do not put pressure on the refreshable braille display or the output may be incorrect.
- Have all district accounts on one Helios page for easy student transfers.

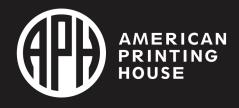

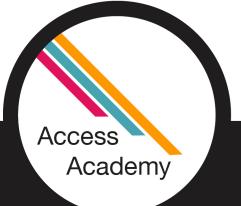

#### Resetting or Removing the Polly

 You may find you need to reset or remove your Polly at the end of the school year or if you are passing it on to another teacher or learner.

#### Reset a Polly Device

- 1. Navigate to the Pollys page on your Helios Suite.
- 2. The reset button is on the bottom right.

Access

Academy

#### Remove a Polly from a Helios Account

- 1. Navigate to the Pollys page on your Helios Suite.
- 2. The remove button in on the top right.

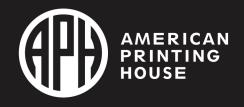

#### Resources

<u>Roadmap or</u>
 <u>Menu Map</u>
 <u>Outline</u>

- <u>Polly Quick Start</u>
   <u>Guide | Helios</u>
- Polly Tips and <u>Tricks</u>

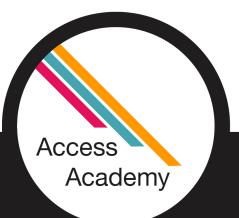

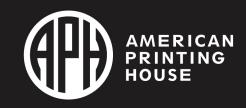

#### Special thanks!

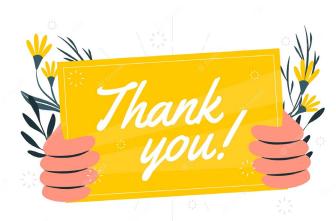

#### • TVI: Ben Davisson

- Student: Paesyn Stallcup
- TVI: Melanie Malone
- Student: Ivanna Arteaga

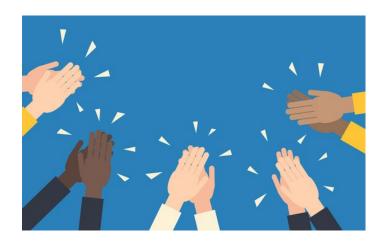

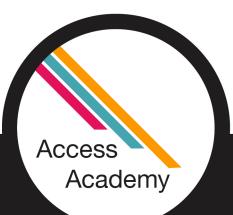

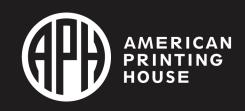

### Thank you!

- Cheri Hart
- <u>chart@fimcvi.org</u>

- Melanie Malone
- <u>mhiggins589@yahoo.com</u>

- APH Polly Support
- Toll-Free: 800-223-1839 (U.S. and Canada) <u>cs@aph.org</u>
- Hours: Monday–Friday 8:00am–8:00pm EST

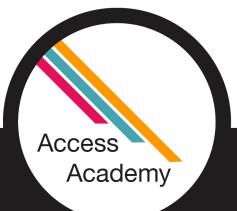

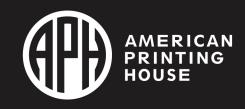